# Part 5: Cite While You Write

EndNote works with Word to easily and quickly cite references, and create a paper with properly formatted citations, a bibliography, figures, and tables.

This is all done using the "Cite While You Write" (CWYW) toolbar, which you will see in Word once you have installed EndNote on your PC.

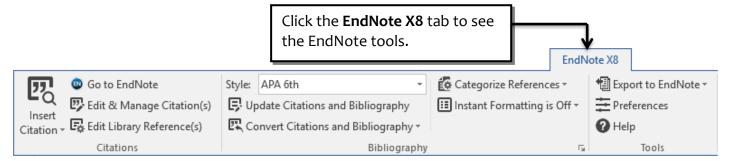

If you cannot find the CWYW toolbar please contact the ITS Service Desk, at: its-servicedesk@salford.ac.uk

- it is possible the EndNote program has not installed correctly on your PC.

## Inserting citations & bibliographies into a document

- 1. Open your EndNote library.
- 2. Open your Word document. To practice you might like to use some "play" typing like this:

Utyvuy jhfhjv yoj a woeio3 jhgjfyg eiuriuricj io jgjkdj gkllk lklhkhl giuuy oirwei kwaeiqwlu hrj jkrt eurier sueriug lkfd ehueyt gdklgkjkjs. Uwyeuy ggh kl okjf akl djfhh fjthjdhg fjx iaweurtg eiuroir aldklasd kj ort kladk. Ajkj otiroit lvbkvb oroq klblf ujk lksfs ityu kdglsh akl.

3. In the document click the place where you wish to place a citation in the text. Remember to leave a space between the last character and your cursor, and that your citation is placed before any punctuation (a comma or full stop).

Lorem Ipsum dolor sit amet, consectetur adipiscing elit. Cras semper justo eget tellus ullamcorper, at cursus leo pulvinar. Pel entesque habitant morbi tristique senectus et netus et malesuada fames ac turpis egestas. Suspendisse potenti. Donec dictum risus at nisi venenatis, auctor tincidunt ipsum malesuada. Aliquam erat volutpat. Etiam sit amet quam ut nunc vestibulum pretium. Sed dictum est nisl, quis tincidunt turpis convallis eu. Proin quis elit quis neque rhoncus finibus.

#### In EndNote:

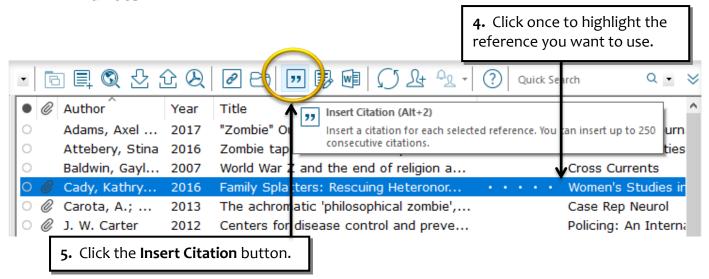

**6.** You should now see a citation in your text, and the first reference in a list at the end of your document.

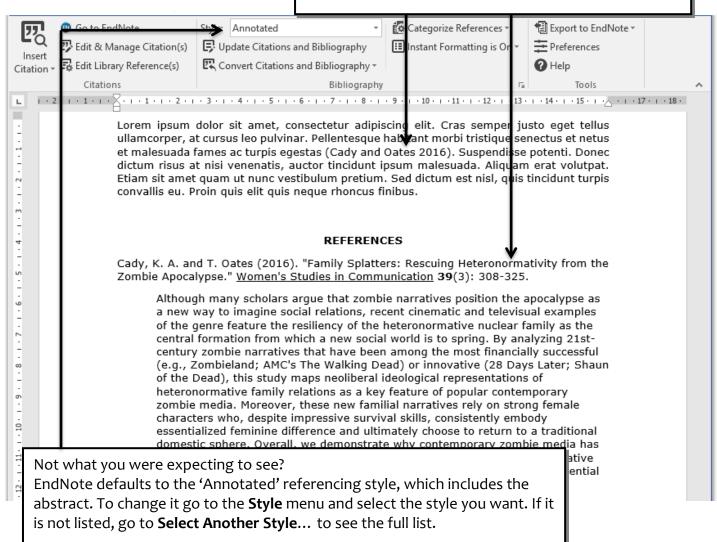

### **Temporary citations**

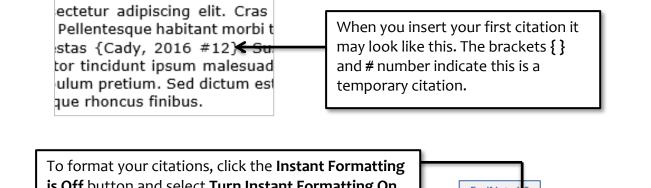

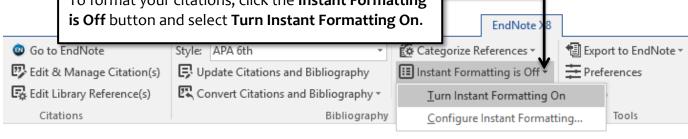

When you are working on very large document (like a thesis) adding more citations will get slower.

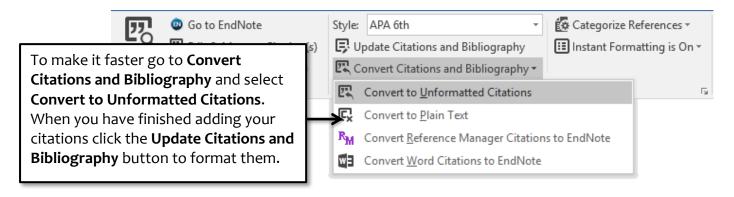

## Writing at home?

If you want to continue writing at home but you don't have EndNote on your PC you can type in your own temporary citations. You must use curly brackets; type the author's name and year, for example: {johnson, 2010}.

When you open your Word document on a PC which does have EndNote installed (i.e. when you get back to university) the temporary citations you have typed will automatically format themselves and the references will be added to your bibliography.

## Direct quotations and page numbers

Many referencing styles require that a citation for a direct quote (or one where you have only changed the words slightly, for example, to ensure correct grammar) must include the page number where you found it.

Page numbers are not required if you have paraphrased a source, however may still wish to include them – they will help your reader pinpoint where you found an idea, especially in a long work, such as a book or thesis.

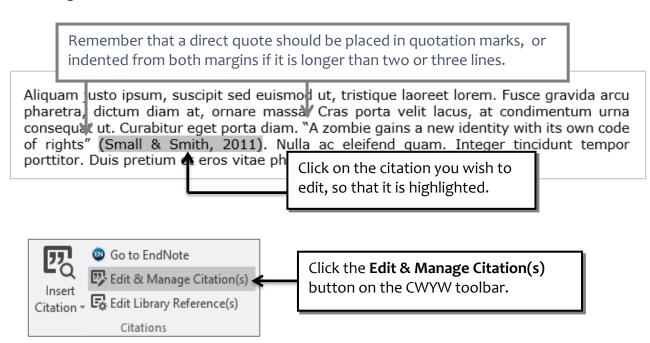

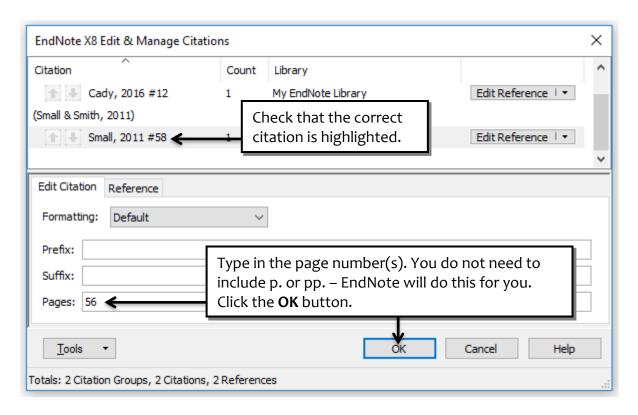

Aliquam justo ipsum, suscipit sed euismod ut, tristique laoreet lorem. Fusce gravida arcu pharetra, dictum diam at, ornare massa. Cras porta velit lacus, at condimentum urna consequat ut. Curabitur eget porta diam. "A zombie gains a new identity with its own code of rights" (Small & Smith, 2011, p. 56). Nulla ac eleifend quam. Integer tincidunt tempor porttitor. Duis pretium et eros vita pharetra.

The correctly formatted page number will now be added to the citation.

Note: the EndNote templates for many styles are not set to accept page numbers as described above. If this is the case with style you have chosen you can still use the **Edit & Manage Citations** button to add a page number, but you will need to type it into the **Suffix** field.

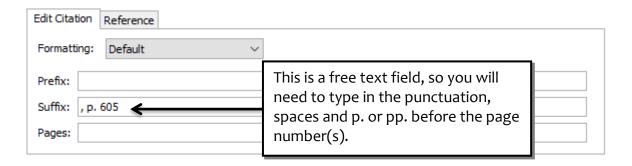

## Changing the citation format

In your writing you will often integrate the author's name into your text, for example:

Gray and Wegner (2012) described the ...

In this case, you do not repeat the authors' names in a citation at the end of the section.

To format your citation this way, place your cursor where you want the author's name to be – usually this will be at the start of your paraphrase.

described the feeling of creepiness both towards humanlike robots and philosophical zombies. Praesent scelerisque eget nunc nec interdum. Praesent mattis tellus dui, non scelerisque lorem elementum et. Mauris aliquam vestibulum dapibus. Donec nec feugiat tortor.

Insert the citation in the usual way (see pp. 30-31.)

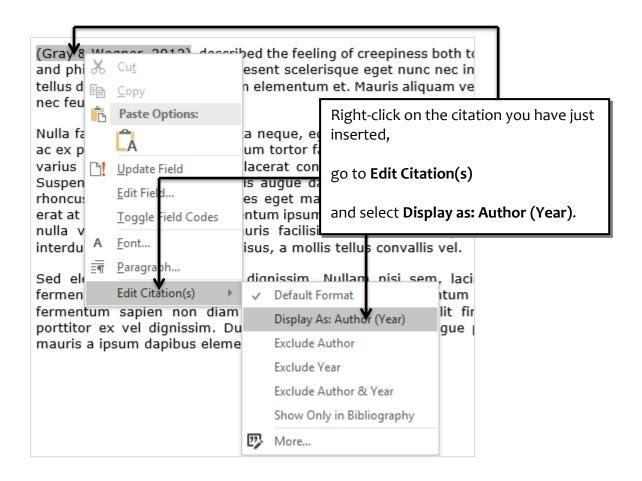

Your citation will now be correctly formatted, i.e. authors' names incorporated into the sentence, separated with the word 'and', and followed by the date in parentheses.

Gray and Wegner (2012) described the feeling of creepiness both towards humanlike robots and philosophical zombies. Praesent scelerisque eget nunc nec interdum. Praesent mattis tellus dui, non scelerisque lorem elementum et. Mauris aliquam vestibulum dapibus. Donec nec feugiat tortor.

There may also be times where you have mentioned both the **authors** and the **date** of an article in your text, (for example, *In his book of 2010, Austin detailed the ....*) and therefore do not need either in your citation. You do still need the reference in your bibliography, and you should use EndNote to insert this.

Type the year and author into your text.

In his book of 2010, Austin detailed the sed elementum ac diam vel dignissim. Nullam nisi sem, lacinia gravida mi tempor, fermentum mollis mauris. Phasellus placerat elit fermentum porta sodales.

Place your cursor where you would normally add the citation, i.e. at the end of the sentence.

Go to EndNote and add the citation in the usual way (see pp. 30-31).

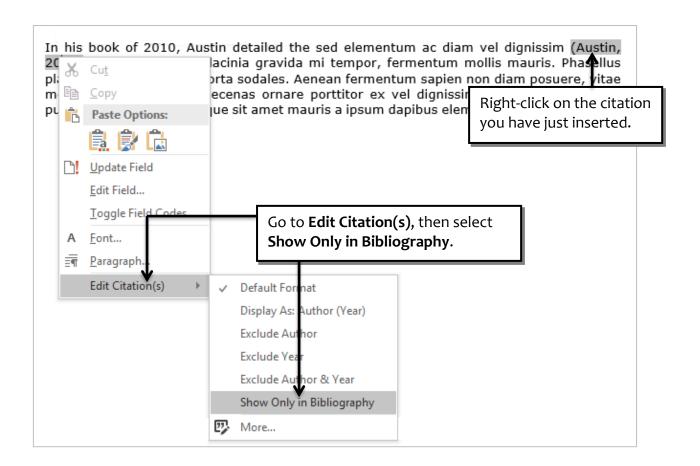

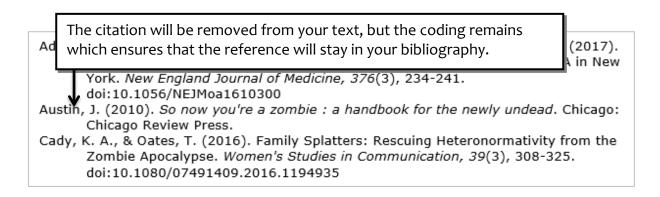

### Adding multiple citations

There will be times when you have summarised the content of two or more different papers into a single sentence or paragraph, and will need to insert a multiple citation.

ut risus. Sed arcu purus, porttitor dictum nisl a, faucibus, bibendum orci ut, dictum eros. Quisque pies both dangerous and interesting is generally nsequat vestibulum mauris, vitae euismod mauris u in finibus egestas, magna tellus egestas risus,

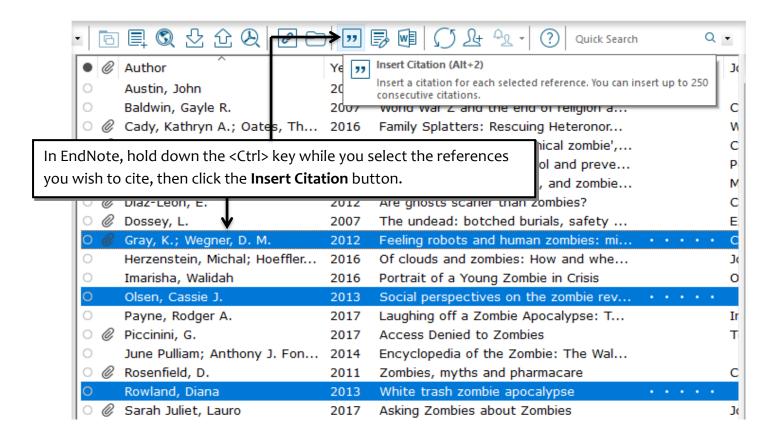

The multiple citations will be inserted in your document in the correct format – in this case, all three articles are enclosed in one set of parentheses, in alphabetical order and separated by semicolons. This will vary according to the reference style you have chosen.

Elementum dictum est. Integer vitae erat faucibus, bibendum orci ut, dictum eros eu massa orci, id tincidunt metus mollis orngue. While this makes zombies both dangerous and interesting (Gray & Wegner, 2012; Olsen, 2013; Rowland, 2013) it is generally understood that they are not real. Sed consequat vestibulum mauris, vitae euismod mauris rutrum congue. Pellentesque cursus, arcu in finibus egestas, magna tellus egestas risus.

You may wish to add more works to the multiple citation, for example, you have read another work that supports your statement. To do this, click anywhere on the citation so that it is highlighted, then return to EndNote and use the **Insert Citation** icon to insert the new citation.

Elementum dictum est. Integer vitae erat faucibus, bibendum orci ut, dictum eros eu massa orci, id tincidunt metus mollis congue. While this makes zombies both dangerous and interesting (Gray & Wegner, 2012; Olsen, 2013; Otto, 2017; Rowland, 2013) it is generally understood that they are not real. Sed consequat vestibulum mauris, vitae euismod mauris rutrum congue. Pellentesque cursus, arcu in finibus egestas, magna tellus egestas risus.

EndNote will automatically re-sort your citations into the correct order – in this case alphabetically.

### **Creating secondary citations**

There are times that you will find something referenced in a book or an article that is so useful or interesting you want to use it in your own writing. This might be a citation for another article, or an illustration, graph or table take from another work.

Generally, you should try to find and read the original work and use that as the source of your citation and reference. However, there are times when this isn't possible, for example, you may not be able to get hold of the original work, it is in a language you can't read, or the citing author has summed up the ideas in the original more succinctly or elegantly than you could ever manage.

When you use a secondary citation like this, your in-text citation should mention both works but your bibliography only includes a reference for the work you have actually read yourself. You can use the CWYW tools to format a citation in this way.

"zombie apocalypse." After the attack, the CDC was forced to publicly deny the existence of a zombie virus (Campbell 2012). Subsequent television documentaries about the undead suggested that the Miami attack For example, you may wish to use this idea, attributed to Campbell, in an article you have read by Drezner.

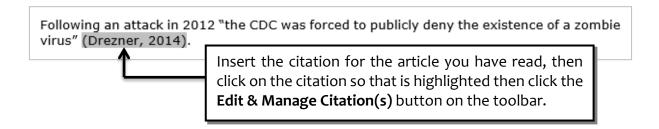

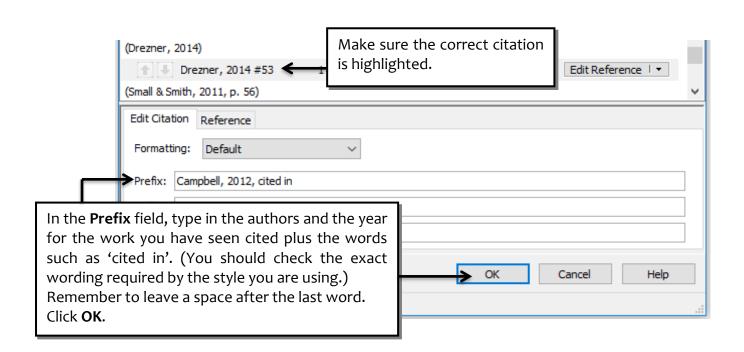

Following an attack in Miami in 2012 "the CDC was forced to publicly deny the existence of a zombie virus" (Campbell, 2012, cited in Drezner, 2014).

This will format the secondary citation and add the correct item to your bibliography.

Drezner, D. W. (2014). Metaphor of the Living Dead: Or, the Effect of the Zombie Apocalypse on Public Policy Discourse. *Social Research*, 81(4), 825-849. doi: 10.1353/sor.2014.0058

### **Deleting citations**

Because of the large amount of coding behind each citation you insert, you cannot simply remove a citation by using the <Delete> key. If you try to do this, you run the risk of leaving a bit of coding behind – which will break it.

Nor can you delete a citation you have put in the wrong place by using the 'Undo' button in Word.

<EndNote><Cite><Author>
</RecNum><DisplayText>(I
number>104</rec-number>
id="ppee0p09cwrddqeftel5x;
timestamp="1439809258">
Article">17</ref-type><con
G.</author></authors></c
Economics, University of</pre>

To remove a citation you must use the CWYW tools.

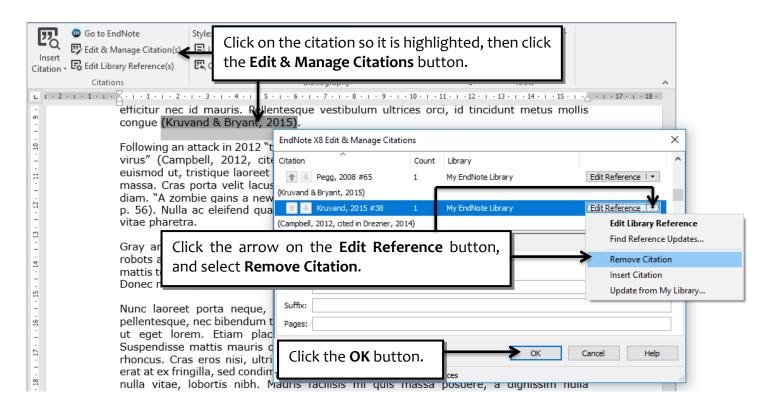

Your citation and all its coding will now be removed cleanly from your document.

### Inserting images into your document

If you have attached images to your EndNote records (see p. 24) you can use EndNote to insert images and captions into your document.

**Note:** for a large document with several chapters (for example, your thesis) you may prefer to insert your images manually and use the Word Caption Tools. There is a great video to show you how this is done here: **http://media.salford.ac.uk/Play/10355** - and lots more useful information about formatting your thesis or dissertation at *Skills for Learning*:

http://www.salford.ac.uk/skills-for-learning/home/it-and-digital-skills/dissertations

To insert an image into your document first press the <Enter> key once or twice to make a space where you want the image to go.

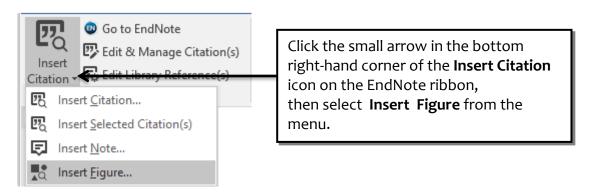

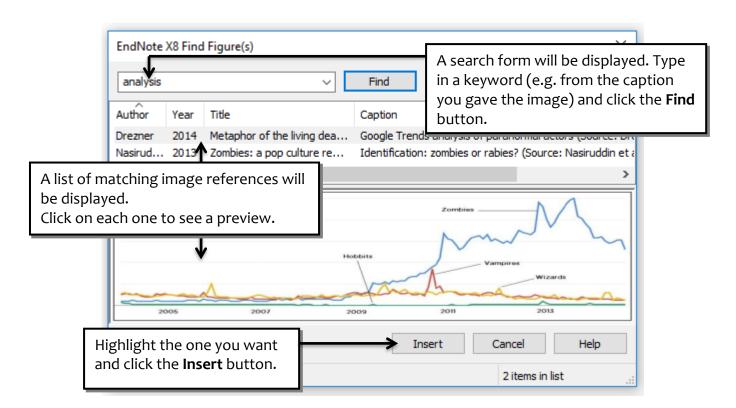

robots and philoso mattis tellus dui, r Donec nec feugiat

(Figure 1)

Nunc laoreet por pellentesque, nec Depending on the bibliographic style you have chosen, the image you have just inserted may be displayed in "List of Figures" at the end of your document, with a Figure reference in your text – as in these examples.

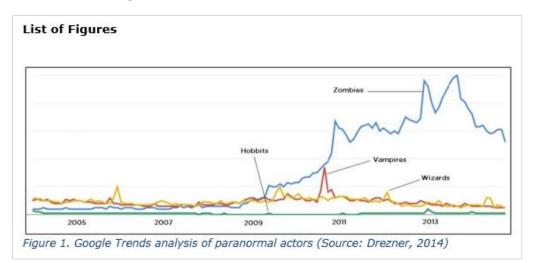

In other bibliographic styles, the image will be displayed in the body of your text. If you wish, you can edit your Output Style in EndNote to determine how images are displayed.

Whenever you use illustrations, graphs, tables, etc. in your writing you should explain the purpose of them, and cite them as you would for any other literature you have used. For more information see the "Referencing Images and Tables" guide, available at:

#### www.salford.ac.uk/skills-for-learning/home/using-and-referencinginformation/referencing

You should have separate bibliographies for 'Lists of Figures' and 'Lists of Tables'. EndNote doesn't generate these automatically, so to create them follow the instructions on the next page, Exporting a Bibliography.

Before you export your List of Figures it is a good idea to put them all into a group. You can make a Smart Group (see p. 27) as follows:

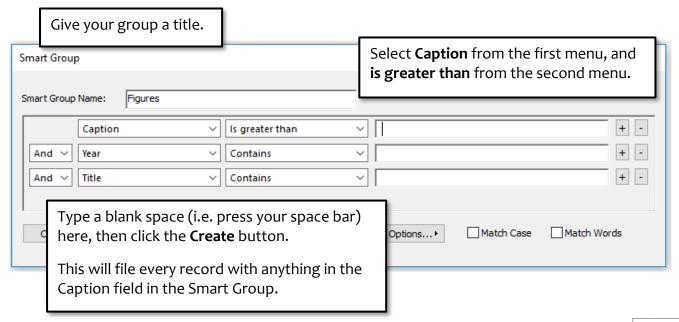

## **Exporting a bibliography**

Sometimes you may wish to use EndNote just to produce a bibliography for you – for example, you may prefer to type your in-text citations yourself, or you may wish to create a separate list of illustrative material (see above).

This can be done within your EndNote library; the exported bibliography may then be copied and pasted into your document.

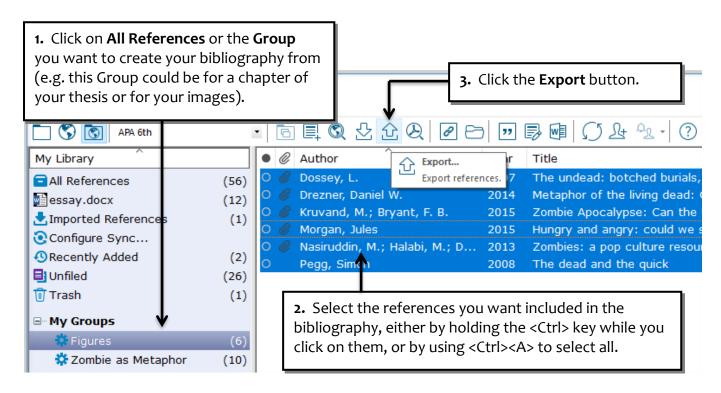

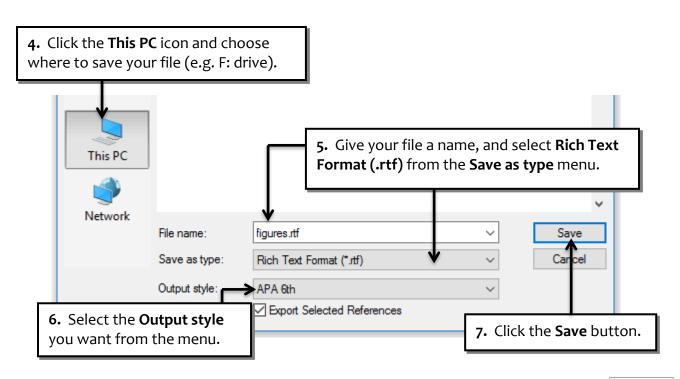

### Some things that might go wrong

#### Has your Reference List disappeared?

And are your citations are now in curly brackets with a # number?

ullamcorper, at cursus leo pulvinar. Pellentesque habitant morbi tristique senectus et netus et malesuada fames ac turpis egestas {Cady, 2016 #12}. Suspendisse potenti. Donec dictum risus at nisi venenatis, auctor tincidunt ipsum malesuada. Aliquam erat volutpat.

Don't be alarmed. Your 'Instant Formatting' has turned itself off. These are called Temporary Citations, and there is more information about them on p. 32.

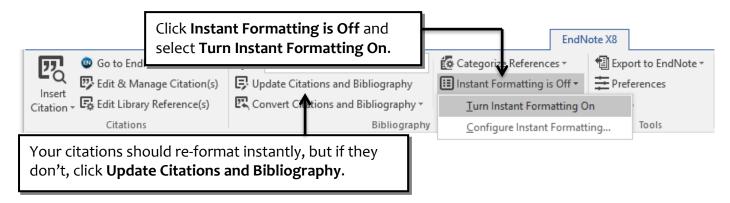

#### Is your Reference List in a different font?

You can change the font to match the rest of your document.

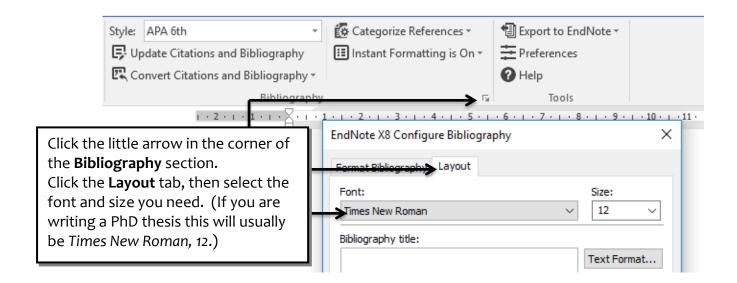

#### Are there initials in your citations?

zombie gains a new identity with its o lulla ac eleifend quam. Integer tincidur retra (D. W. Drezner, 2014). Cras e is tortor. Integer mattis erat at ex c vitae lectus elementum, porta nulla v You may notice that initials, or even given names, are appearing in some of your citations.

This is not actually a fault; it is EndNote differentiating between ambiguous citations.

You need to be able to tell which citation matches which reference – this is the whole point of referencing.

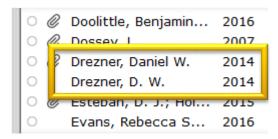

The appearance of initials happens when you have works by the same author but with their name entered differently, or you have different authors with the same family name.

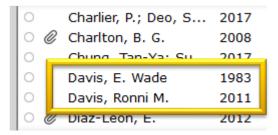

If you don't need initials to differentiate citations (for example, the works are from different years) you can ask EndNote to stop including them.

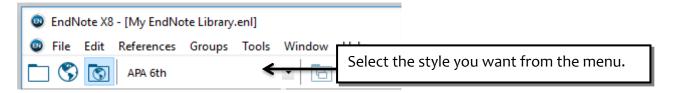

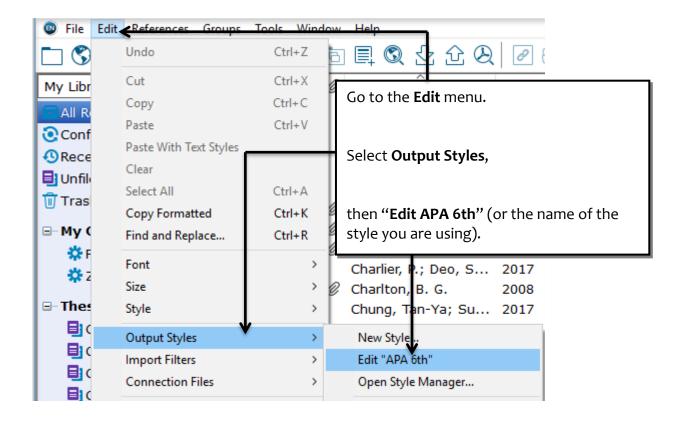

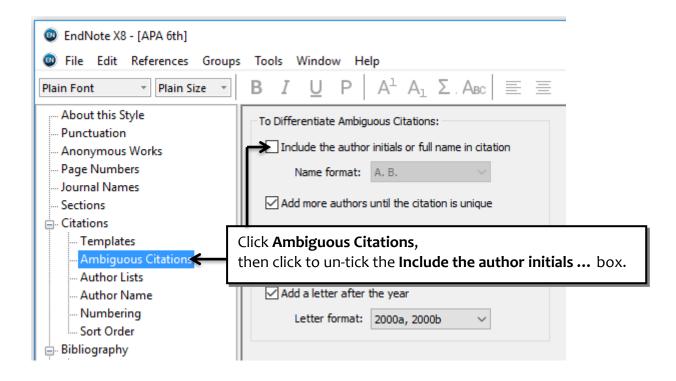

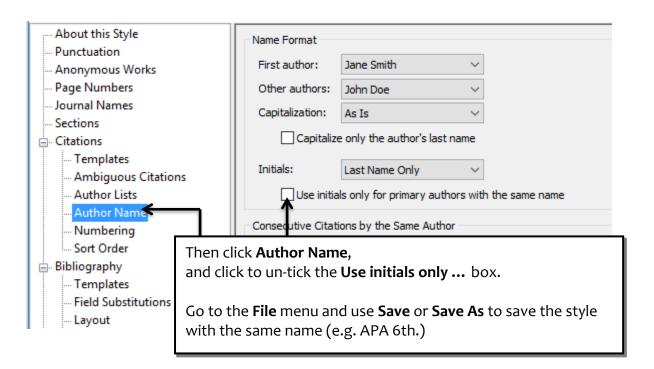

Click the **Update Citations and Bibliography** button in Word document and the initials will be removed.

Nulla ac eleifend quam. Integer tincidunt tempor porttitor. Duis pretium et eros vitae pharetra (Drezner, 2014b). Cras eros nisi, ultricies eget mauris et, dignissim mollis tortor. Integer mattis erat at ex fringilla, sed condimentum ipsum tincidunt. Donec vitae lectus elementum, (Drezner, 2014a) porta nulla vitae, lobortis nibh.

Note: in this case, the letters a and b have been added to the citation to distinguish between works written by the same person in the same year. EndNote does this for you automatically.